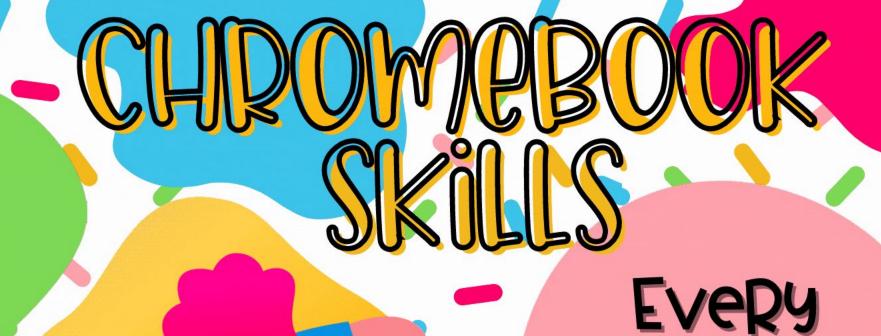

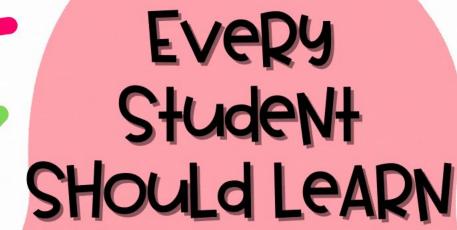

CREATED BY @MONGELLIMEGAN & @CANDYTECHIDEAS

# TABLE OF COntents

**Keyboard** Take a Screen Record **Touchpad Tips Shortcuts Screenshot Setup Virtual** Take a Photo Or Scan a QR Pin Apps To <u>Desktops</u> <u>Video</u> Code Your Shelf Moving & **Group Tabs for Properly** Zoom In/Out **Adjusting Subjects Shutting Down Objects** 

# **Keyboard Shortcuts**

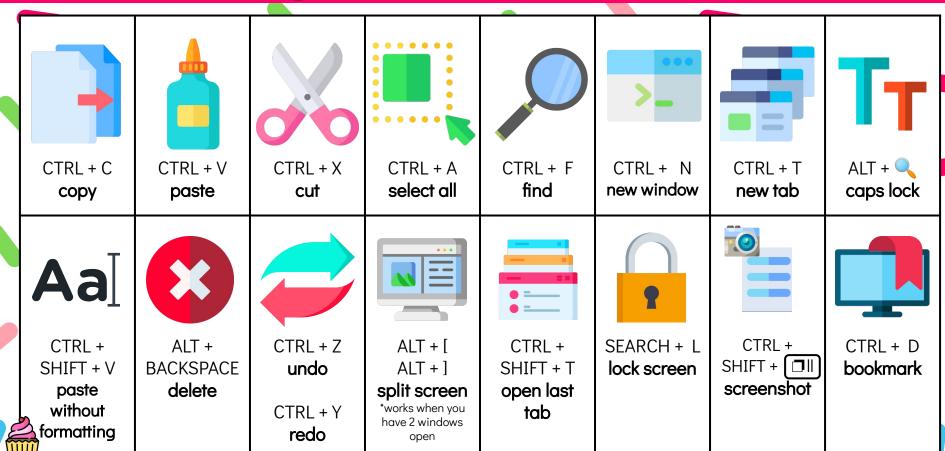

## Take a Screenshot

Press CTRL + Shift + Show windows. Choose if you would like to take a full screen, partial screen or entire window screenshot. Then, select and drag over the area you would like to capture. When the notification appears, click to see your screenshot, or find it in your Files app.

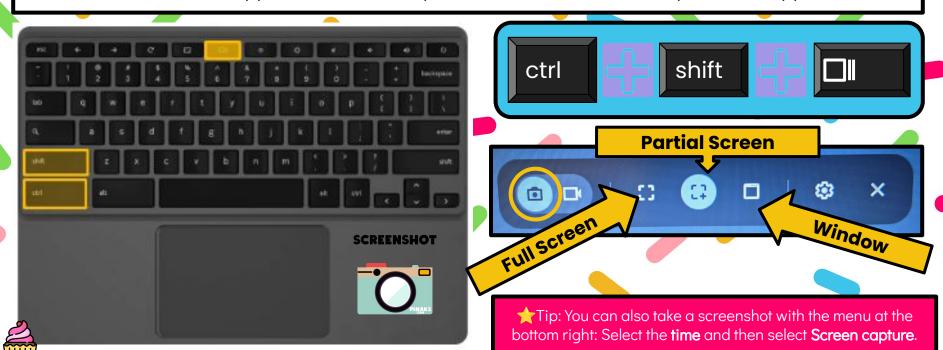

## **Screen Record**

To **record your screen**, follow the steps below:

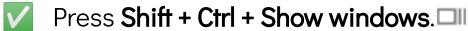

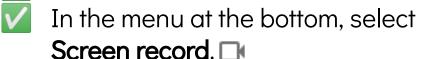

- Select an option:
  - a. Record the **full screen**.
  - b. Record a **partial screen**.
  - c. Record a window.
- To **stop recording**, at the bottom right, select Stop recording.

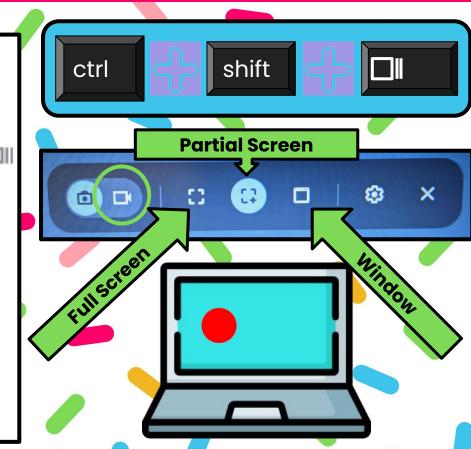

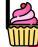

# **Touchpad Tips**

Tap to click or select.

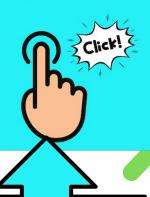

Just press down on the lower half of the touchpad with one finger to select an image or text box. Two finger scroll.

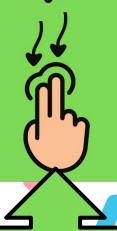

Place two fingers on the touchpad and move them up and down to scroll vertically, left and right to scroll horizontally. Two finger tap to right click.

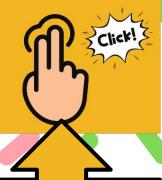

Just press down on the lower half of the touchpad with two fingers to right click. Drag and drop.

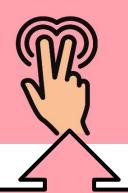

Click the item you want to move with one finger. With a second finger, move the item. Release both fingers to drop the item at its new location.

# Set Up Virtual Desktops

#### Create a Desk

On your Chromebook keyboard, press the **Show windows** key **1** .

At the top right, select **New desk**.

*Optional*: To rename a desk, select the desk's name and enter in your preferred name.

#### Go To A Different Desk

At the top, select a **desk**.

*Tip*: To switch to a different desk on your touchpad, swipe 4 fingers left or right.

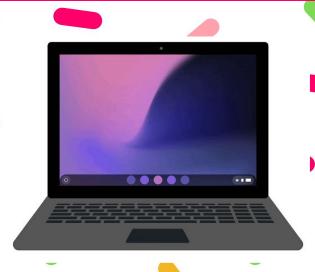

#### Move A Window To Another Desk

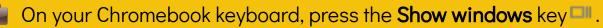

At the top, select the desk with the windows you want to move. You may have to press the **Show windows** key again.

Drag windows and apps to your preferred desk.

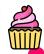

## Take a Photo or a Video

In the corner of your screen, select the Launcher. Select the up arrow.

### To open the camera:

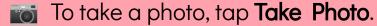

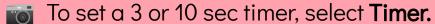

Then select **Take a Photo**.

#### To record a video:

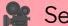

Select Video.

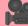

Select Start Recording.

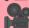

To see all the videos and pictures you've taken, in the bottom right corner, select the thumbnail of your most recent video or photo.

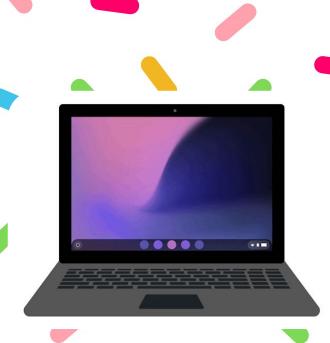

## Scan a QR Code

- In the corner of your screen, select the Launcher.
- 📷 Open **Camera** 🐻 .
- on the right, select the QR 😹 .
- Center your on-screen QR Code in the QR Code finder window.
- Once a QR Code is detected, a link and a copy button appears.
- At the top of the QR Code finder, select the link to open a new Chrome tab.
- **To copy the link to the clipboard:** Select the copy button.

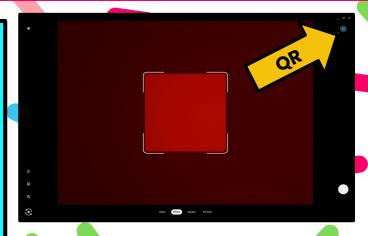

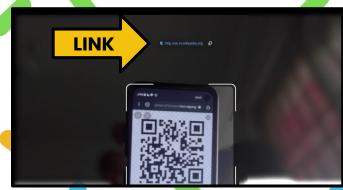

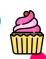

# Pin Apps to Your Shelf

In the corner of your screen, select the Launcher.

To see all of your apps, select the **up arrow ∧** .

Find the app you want to add and right-click or tap and hold the app.

Select Pin to shelf.

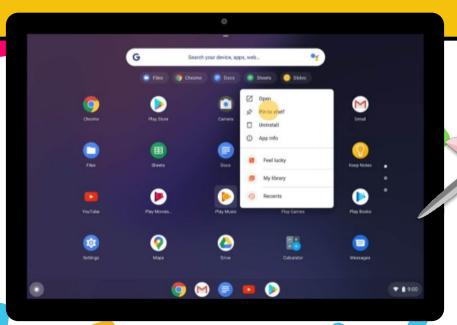

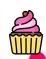

# Moving/Adjusting Objects

To move or adjust object on your Chromebook, try one of these options:

- Click on the **object** you wish to move.
- $\bigcirc$  Use the **arrow** keys to move the object  $\bigcirc$   $\bigcirc$   $\bigcirc$ .

**OR** 

- Using one finger, click and hold the item you want to move.
- With a second finger, drag the item to its new spot.
- Release both fingers.

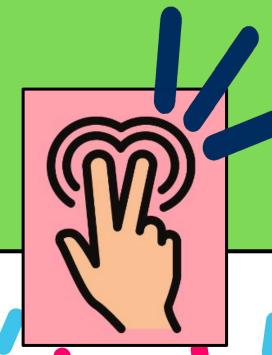

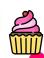

## **Zoom In or Out**

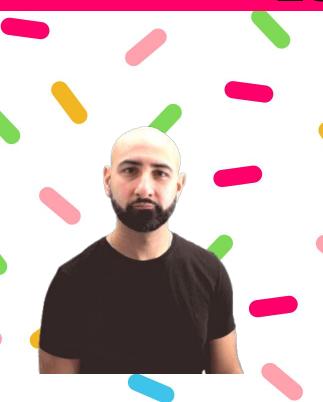

You can make the page you're looking at bigger or smaller, but keep other parts of your screen the same size.

To make the page **bigger**: Press **Ctrl** and **Plus**.

Ctrl

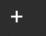

To make the page **smaller**: Press **Ctrl** and **Minus**.

Ctrl

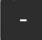

To reset zoom: Press Ctrl + 0.

Ctrl

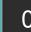

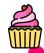

# Group Tabs for Subjects

You can organize your tabs with groups.

- 🦲 Open **Chrome** .
- Select New tab +.
- Right-click a tab and then select **Add to** new group.
- To edit your tab group, select the circle to the left of your tab. You can:
  - Name your group.
  - Add additional tabs to the group.
  - Remove the group.

To **add** a tab to an existing group, drag the tab into the group.

To **remove** a tab from a group, right-click on the stab, then select **Remove from group**.

# **Properly Shutting Down**

To turn off your Chromebook completely, try one of these options:

At the bottom right, select the **time**. Select **Power** .

At the bottom right, select the time. Select **Sign out** and then **Shut down**.

Once your Chromebook has powered off completely, you can close it.

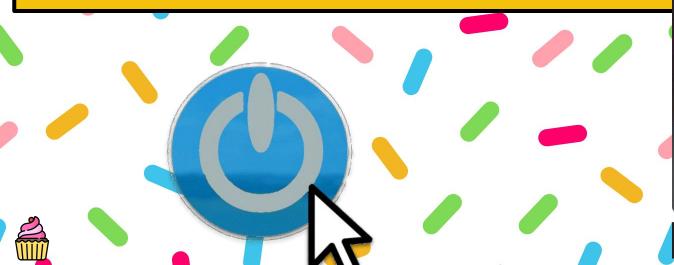

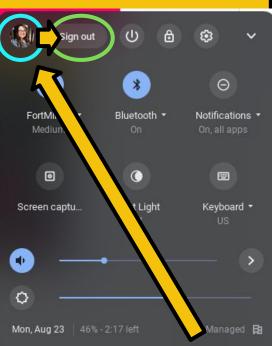

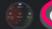

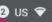

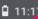

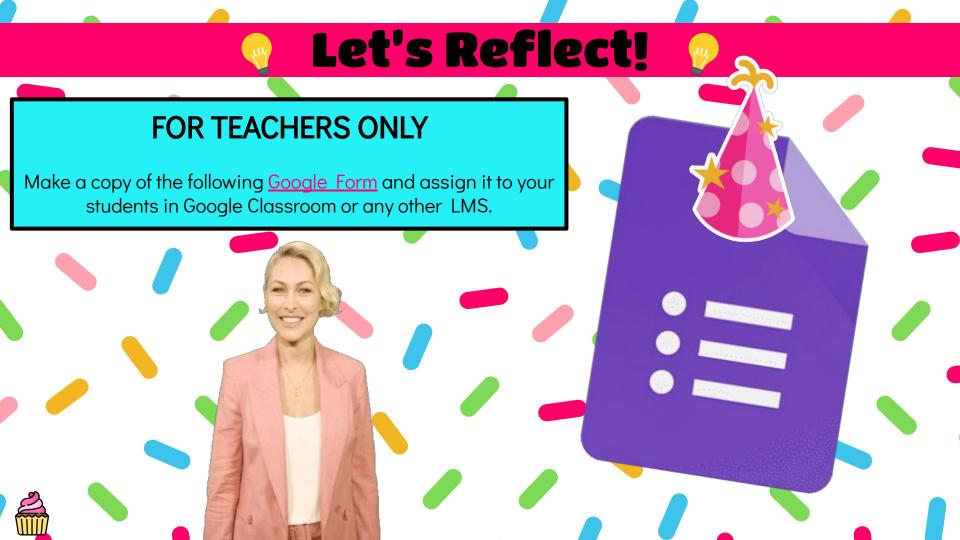